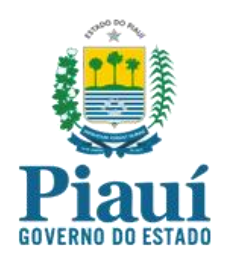

# MANUAL DE NAVEGAÇÃO

(Portal da Transparência)

Controladoria Geral do Estado

## Índice

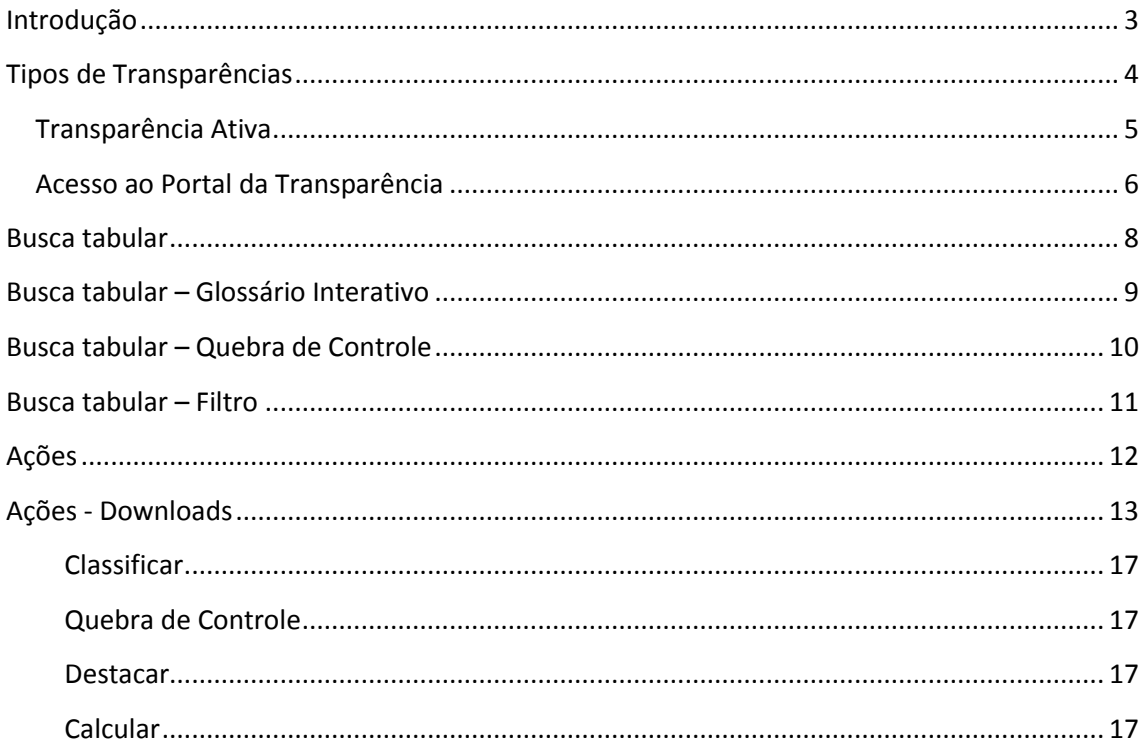

#### <span id="page-2-0"></span>**Introdução**

A Constituição Federal da República em seu artigo 5° inciso XXXIII define o acesso à informação pública como uma garantia fundamental de todo brasileiro de receber informações de interesse coletivo ou geral:

> Art. 5° Todos são iguais perante a lei, sem distinção de qualquer natureza, garantindo-se aos brasileiros e aos estrangeiros residentes no País a inviolabilidade do direito à vida, à liberdade, à igualdade, à segurança e à propriedade, nos termos seguintes:

[...]

XXXIII - todos têm direito a **receber dos órgãos públicos informações** de seu interesse particular, ou de interesse coletivo ou geral, que serão **prestadas no prazo da lei**, sob pena de responsabilidade, ressalvadas aquelas cujo sigilo seja imprescindível à segurança da sociedade e do Estado;

Já em seu artigo 37, inciso XXXIII, a carta magna especifica a publicidade dos atos da administração pública como princípio pelo qual toda a gestão pública deve ser norteada:

> Art. 37. A administração pública direta e indireta de qualquer dos Poderes da União, dos Estados, do Distrito Federal e dos Municípios obedecerá aos **princípios** de legalidade, impessoalidade, moralidade, **publicidade** e eficiência [...]

#### <span id="page-3-0"></span>**Tipos de Transparências**

#### • **Transparência Ativa (LC 131 de 2009)**

É a divulgação de informações de interesse coletivo ou geral, independente de requerimento, promovida **ativamente** pelo Estado. São dados disponíveis no portal da transparência do estado, acessível pelo site: **[www.transparencia.pi.gov.br](http://www.transparencia.pi.gov.br/)**.

#### • **Transparência Passiva (Lei 12.527 de 2011)**

 É a divulgação de informações, sob demanda, em atendimento às solicitações da sociedade.

Atualmente existe um canal de comunicação via web, **e-sic**, em que o cidadão faz a solicitação da informação diretamente ao órgão.

O **e-sic (serviço eletrônico de informação ao cidadão)** é acessível a toda a população e ao poder público pelo endereço eletrônico: **[www.acessoainformacao.pi.gov.br.](http://www.acessoainformacao.pi.gov.br/)** 

Todos os órgãos e entidades públicas do poder executivo foram devidamente cadastrados no sistema e têm acesso, de forma on-line, às solicitações de informações que chegam a eles.

#### <span id="page-4-0"></span>**Transparência Ativa**

São informações fornecidas ativamente pelo Estado, independente de Solicitação do cidadão. Essas informações, atualizados diariamente, são referentes a:

- Receitas
- Despesas
- Convênios
- Servidores (remuneração)
- Licitações e Contratos

#### Características:

- Mecanismos simples de buscas de informações de gestão
- Dados atualizados (Despesas e Receitas Informações do dia anterior)
- Possibilidade de gerar planilhas em Excel com as informações pesquisadas
- Geração de Gráficos e agrupamentos

#### <span id="page-5-0"></span>**Acesso ao Portal da Transparência**

O Portal da Transparência do Estado é acessível por meio do endereço [\(www.transparencia.pi.gov.br\)](http://www.transparencia.pi.gov.br/) ou digitando-se, no google: *transparência Piauí*.

A tela inicial do Portal é a seguinte:

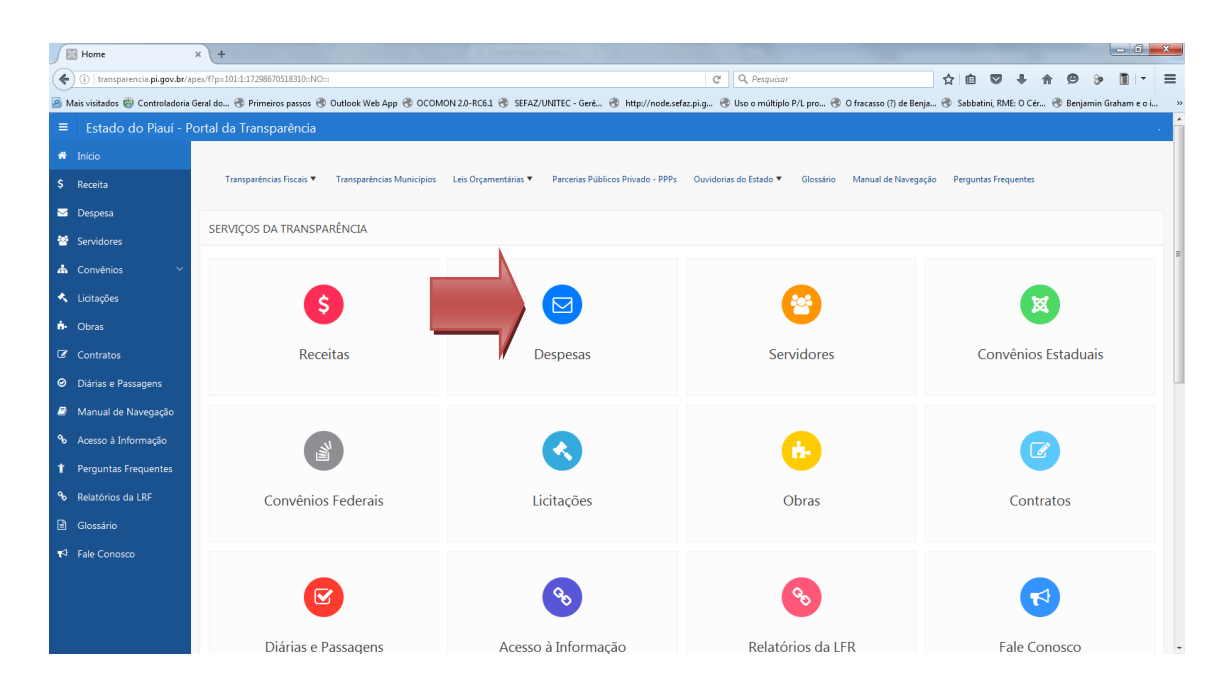

Nela temos um menu vertical contendo um amplo conjunto de informações gerenciais como: Relatórios da LRF, Convênios Estaduais e Federais, Diárias e Passagens, Servidores, Transparência de outros poderes etc.

No centro da tela tem-se acesso rápido aos dados pertinentes aos módulos de gestão mais pesquisados pelos cidadãos, tais como: Receitas, Despesas, Servidores, Licitações, Contratos, Obras etc.

Para buscar a informação desejada, basta no ícone referente à área de interesse. Na ilustração acima foi selecionado o item **Despesa**.

#### **Mecanismos de Busca**

Uma vez selecionada a área da gestão pública a que se deseja pesquisar (no caso, despesas), basta informar alguns parâmetros mínimos, como Período (Ano, meses) e clicar no botão consultar, conforme ilustrado abaixo:

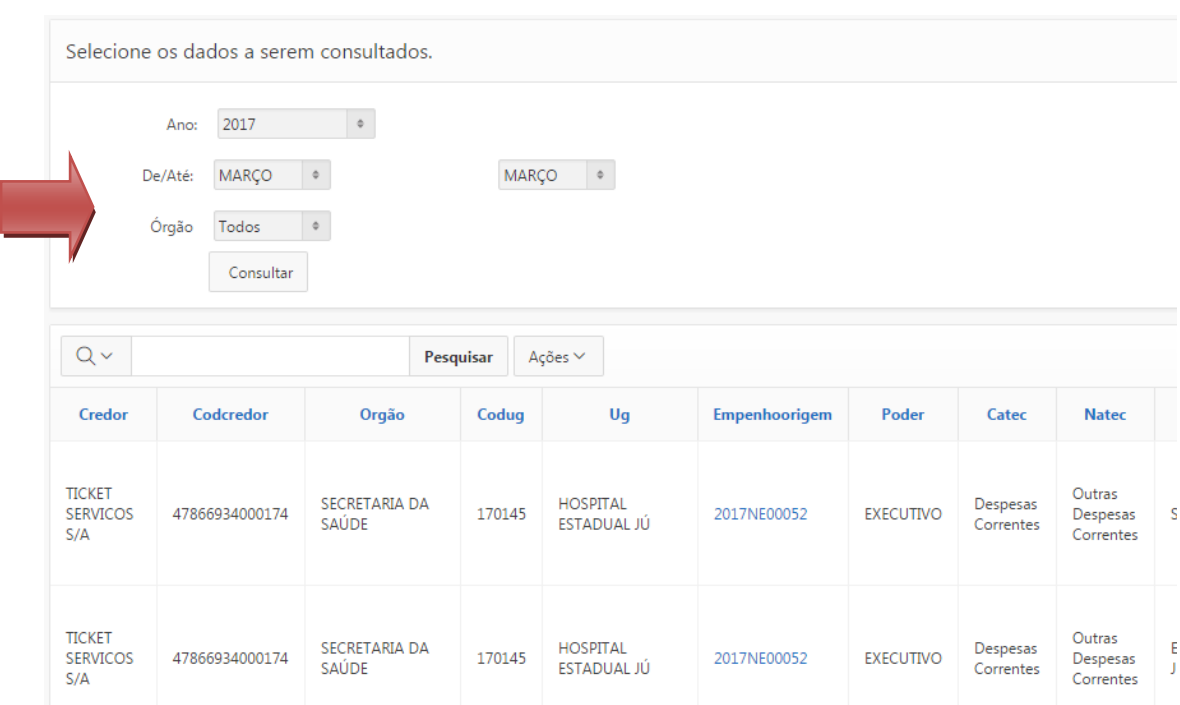

O resultado da consulta é mostrado em forma tabular, como exemplificado na imagem acima. Com o resultado é possível fazer buscas textuais (por trechos), agrupamentos, somatórios, exportações para vários modelos (csv, pdf,etc.), gerar gráficos etc.

A seguir seguem exemplos de como utilizar esses diversos recursos de pesquisas.

#### <span id="page-7-0"></span>**Busca tabular**

A busca por informações no Portal da Transparência do Estado do Piauí é feita de forma extremamente simples, visando melhorar ao máximo o acesso às informações públicas. Nesse tipo de busca basta clicar em qualquer coluna da tabela e filtrar pelo item desejado, Como no exemplo abaixo em que foi selecionada a coluna Órgão:

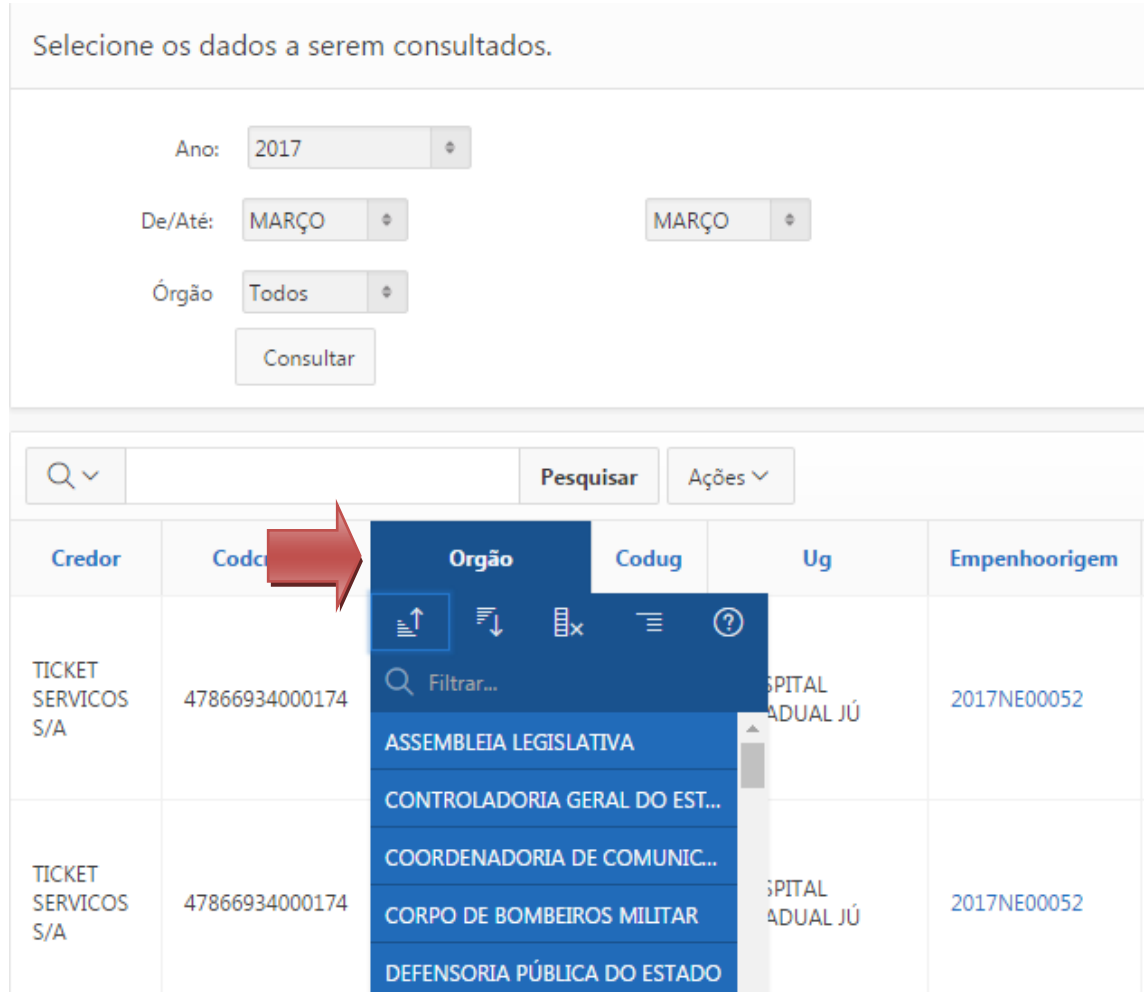

#### <span id="page-8-0"></span>**Busca tabular – Glossário Interativo**

Para cada coluna é possível filtrar por trecho, ordenar de forma crescente e decrescente, agrupar e consultar via glossário interativo. No exemplo abaixo foi clicado na opção glossário interativo, exibindo-se então uma minidescrição da coluna em questão:

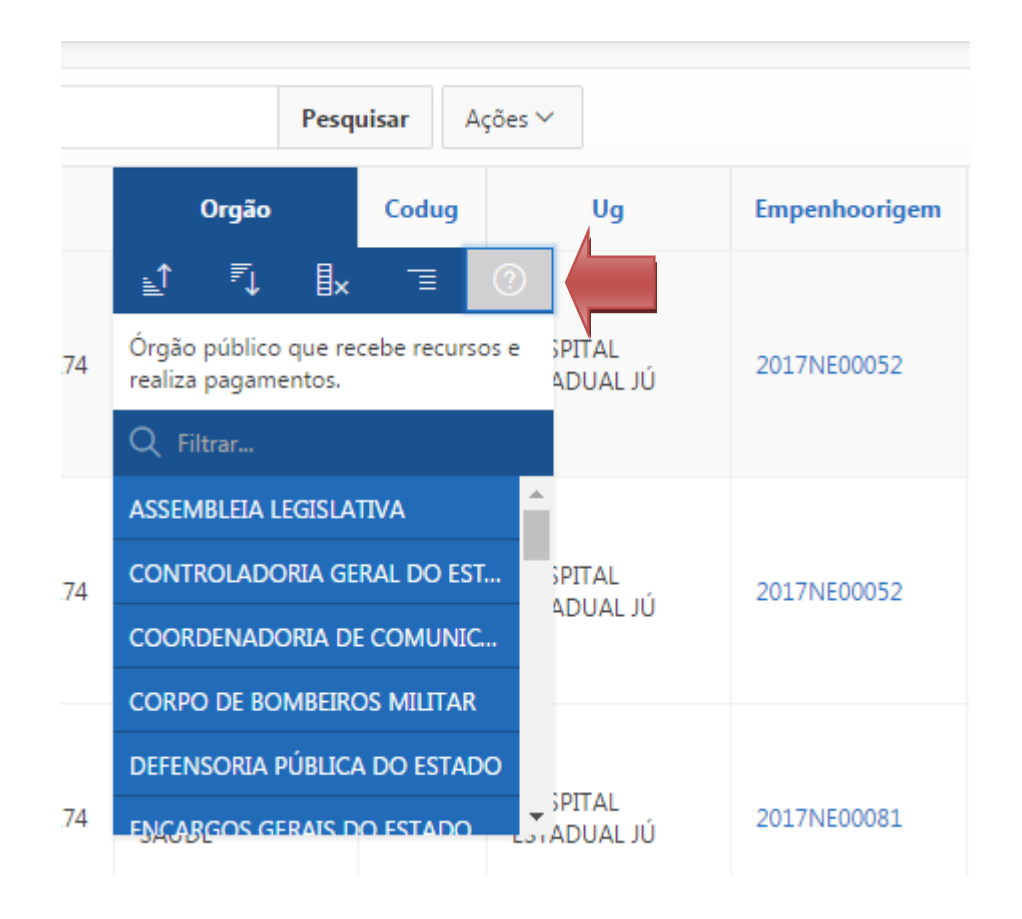

 Todas as colunas possuem essas breves descrições, como ilustrado acima. Órgão: *Órgão público que recebe recursos e realiza pagamentos*.

#### <span id="page-9-0"></span>**Busca tabular – Quebra de Controle**

A opção Quebra de Controle possibilita que as informações sejam agrupadas de acordo com a coluna selecionada. No exemplo abaixo, ao selecionar-se a quebra de controle por órgão, os dados de despesas serão agrupados por órgãos.

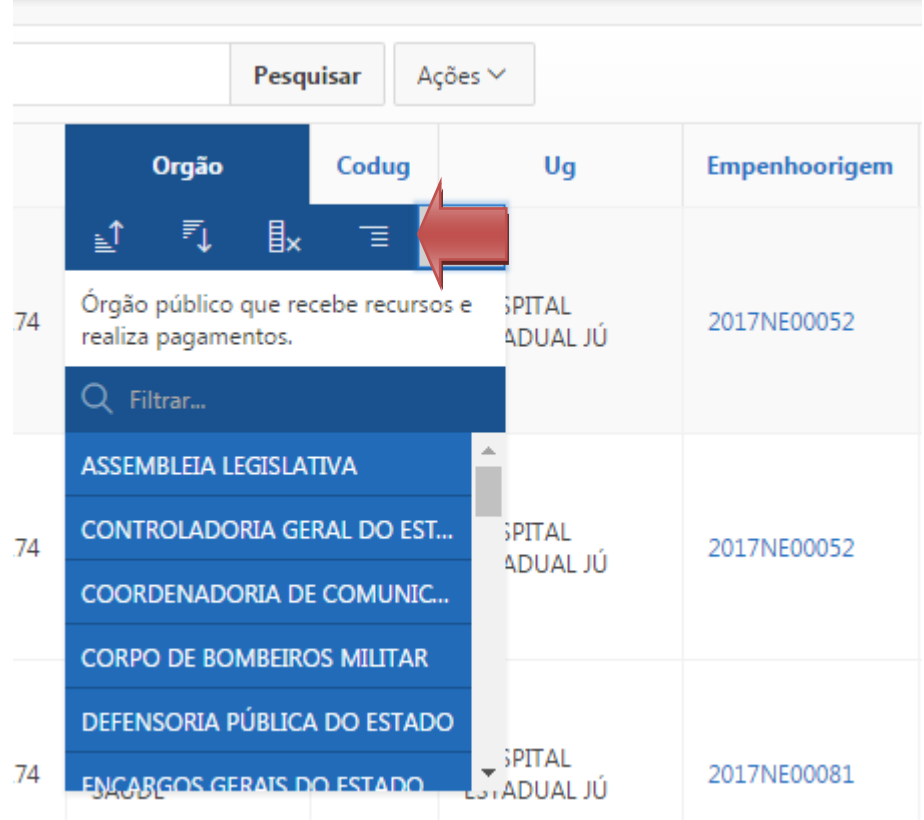

#### <span id="page-10-0"></span>**Busca tabular – Filtro**

A opção filtro permite que o cidadão efetue buscas textuais, por quaisquer trechos de descrição, como no exemplo abaixo:

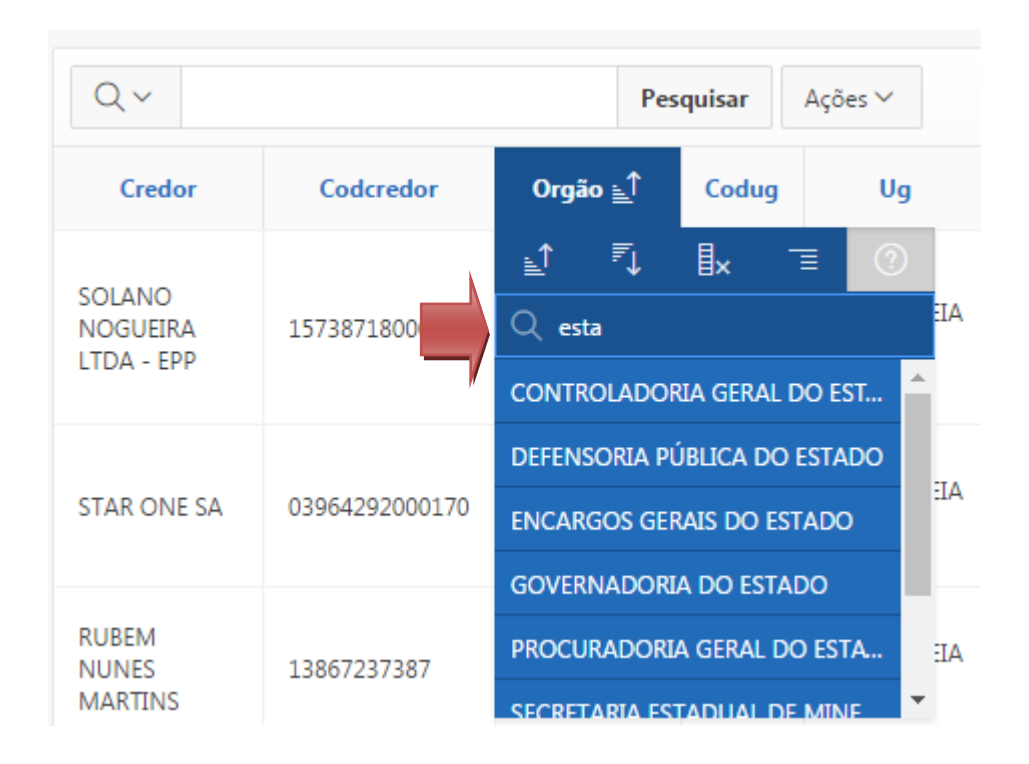

É importante observar que o trecho será pesquisado em qualquer parte do campo. Na ilustração acima foi digitado o trecho 'est', logo serão listados todos os órgãos que contém essa parte na sua descrição.

#### <span id="page-11-0"></span>**Ações**

Ao lado do botão de pesquisar, existe a opção 'Ações' que permitirá ao usuário fazer downloads dos resultados das pesquisas, realizar agrupamentos e agregações, gerar gráficos, elaborar consultas livres (pivots), dentre outras funcionalidades**.**

Abaixo segue a ilustração de como acessar a opção 'Ações':

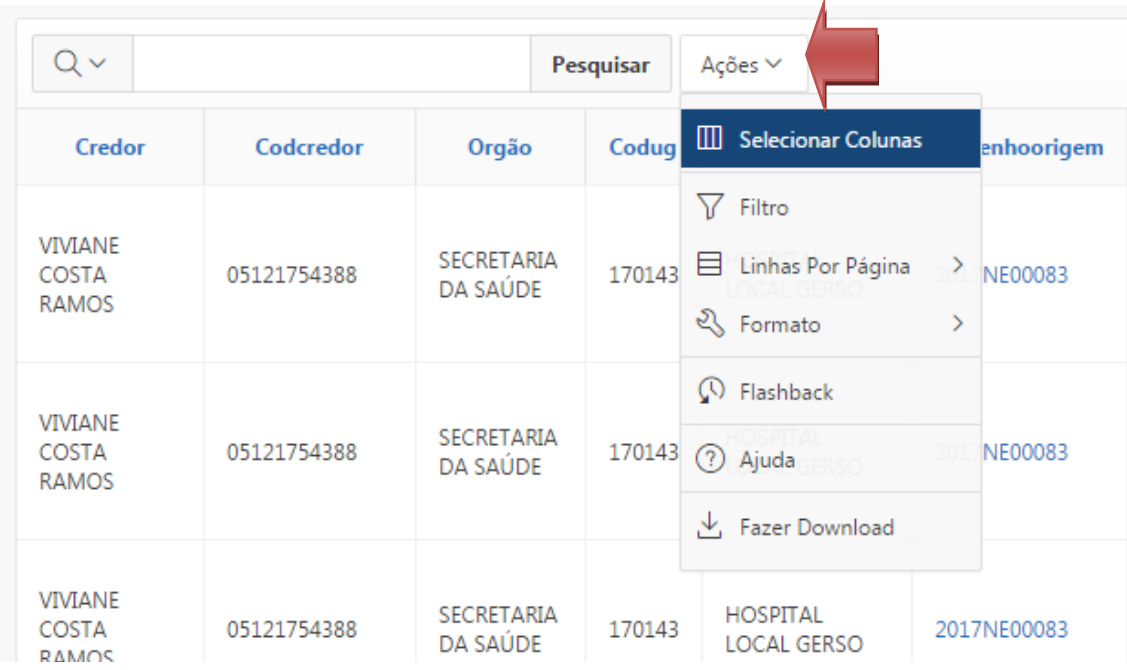

Segue abaixo uma breve descrição dos itens da funcionalidade 'Ações':

#### <span id="page-12-0"></span>**Ações - Downloads**

Esse item permite que o usuário faça downloads do banco de dados inteiro ou do resultado de uma consulta específica em diversos formatos, conforme ilustrado abaixo:

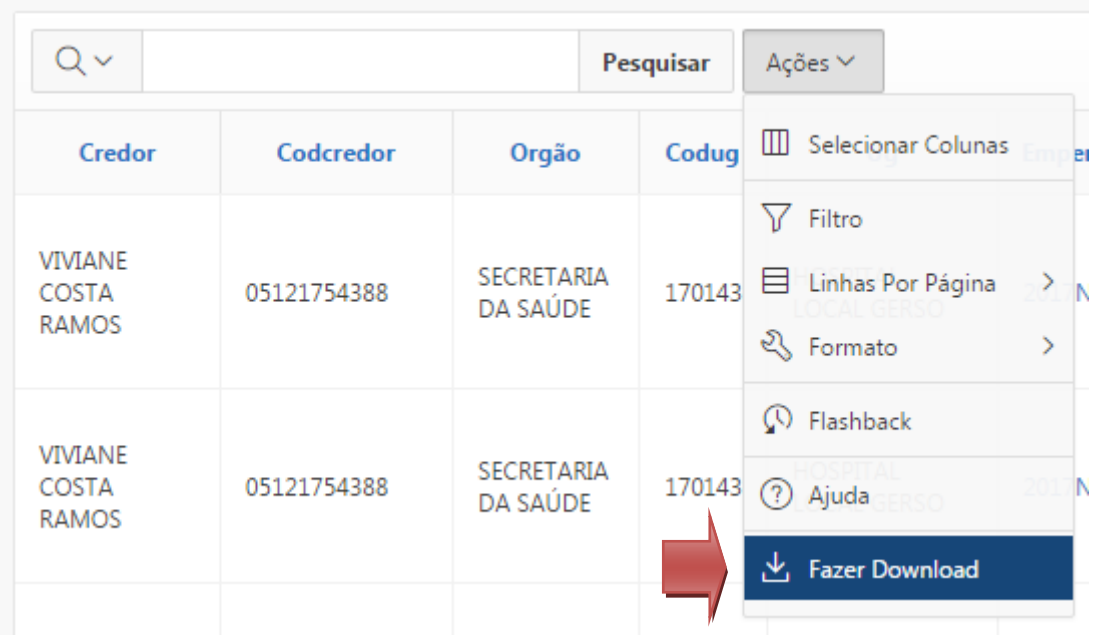

Ao clicar em 'fazer download' é listada uma relação de formatos de arquivos para Download: CSV, HTML, XLS, PDF, RTF.

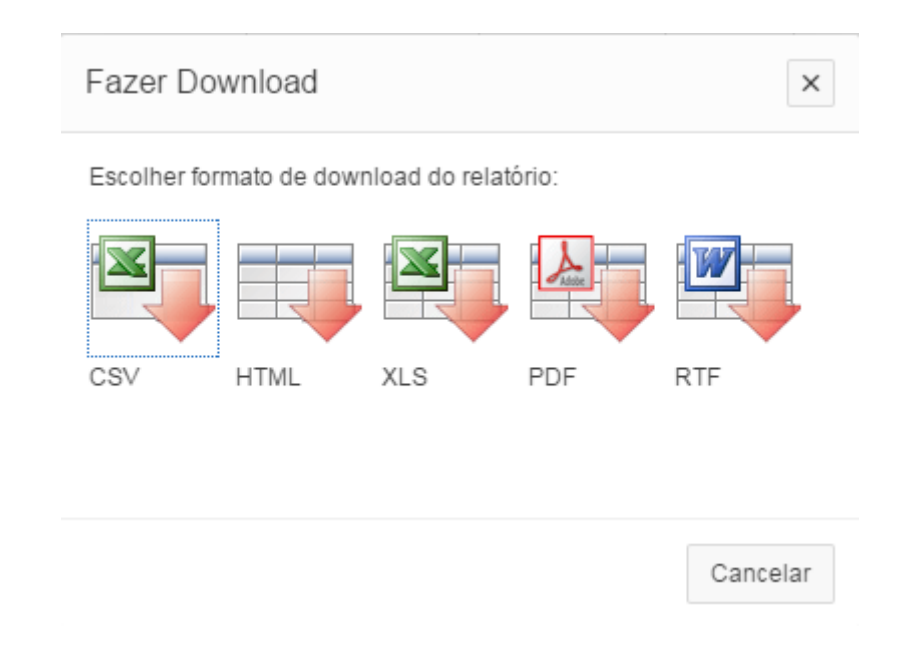

## **Ações - Ajuda**

Após clicar em "ajuda", será exibida uma tela com instruções detalhadas para a utilização de todos os recursos de busca disponíveis:

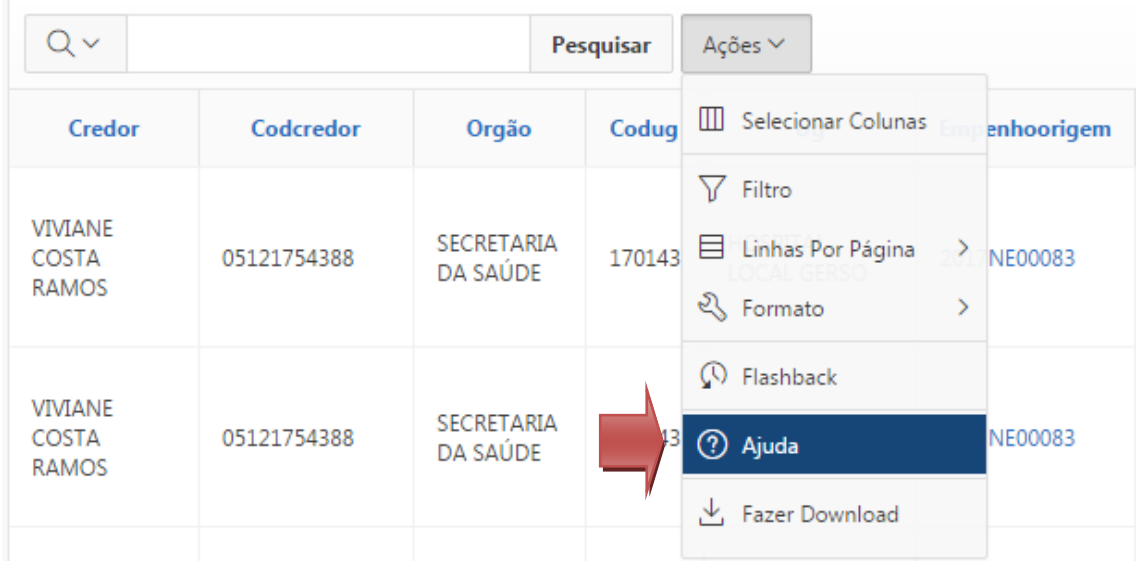

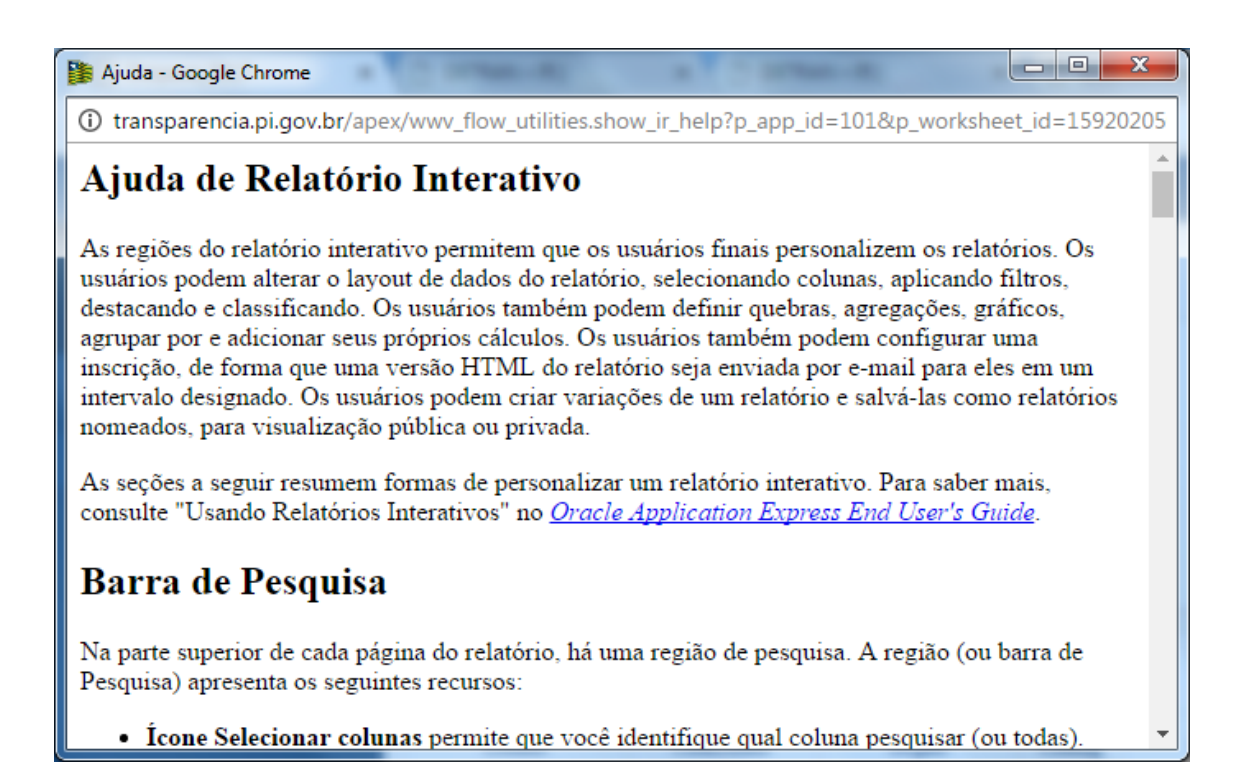

## **Ações – Flashback**

Uma consulta de flashback permite exibir os dados conforme existiam em um momento anterior. O período padrão de flashback é de 3 horas (ou 180 minutos), mas o valor real difere de cada banco de dados.

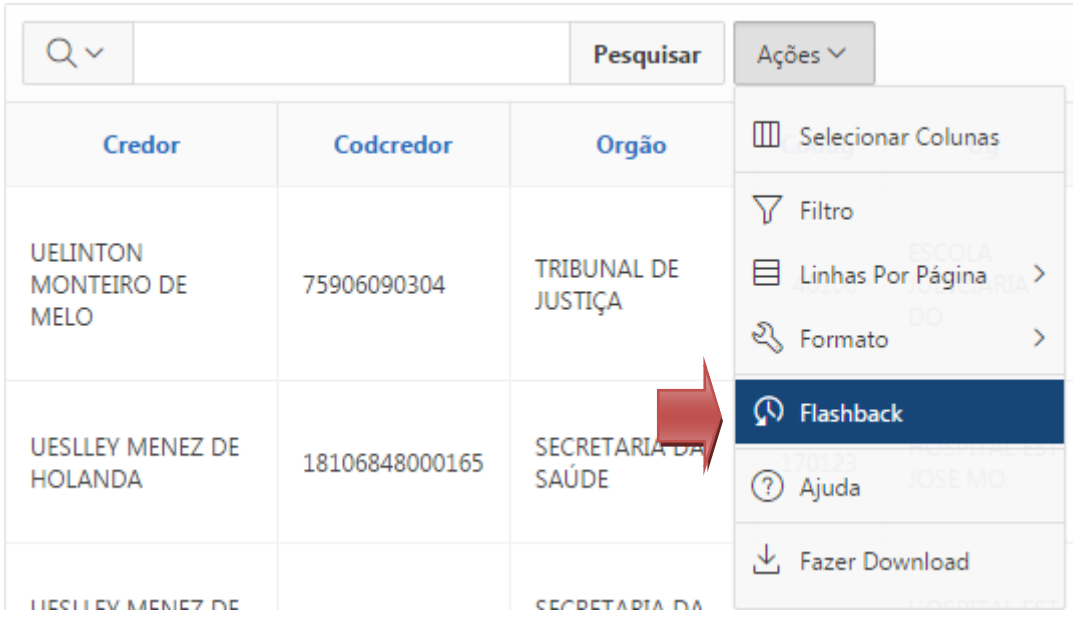

## **Ações – Formato**

O formato permite personalizar a exibição do relatório. O formato contém o seguinte submenu:

- Classificar
- Interrupções de Controle
- Destaque
- Calcular
- Agregar
- Gráfico
- Agrupar por
- Pivô

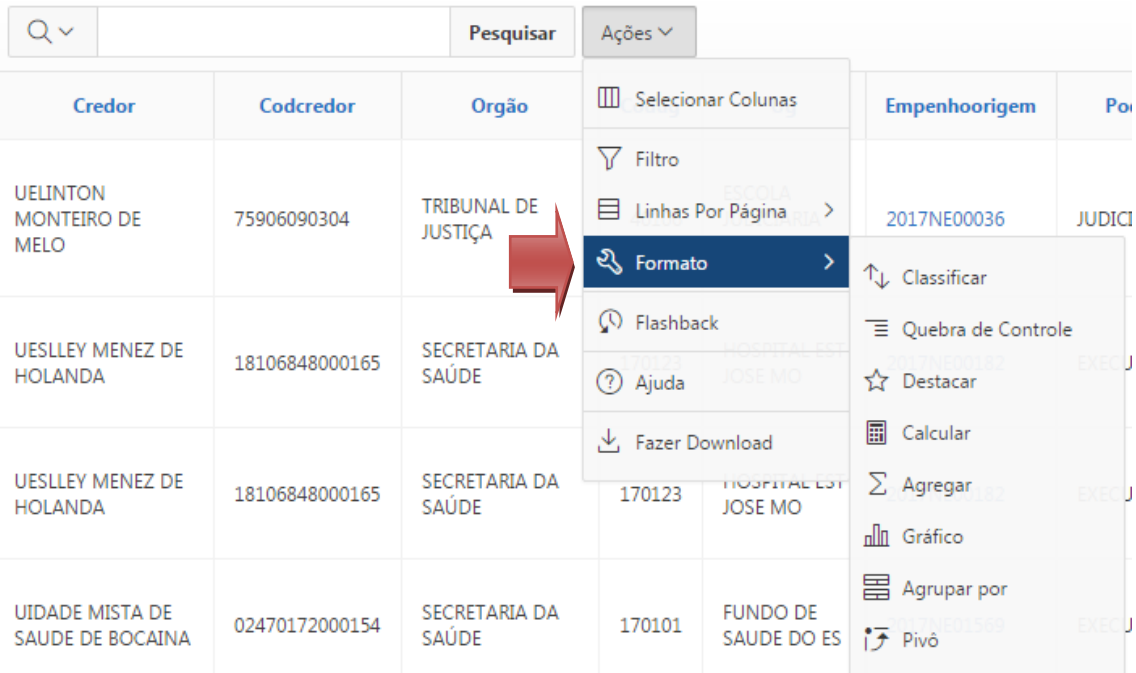

#### <span id="page-16-0"></span>**Classificar**

Usado para alterar a(s) coluna(s) a classificar e determina se a classificação será em ordem crescente ou decrescente. Também é possível especificar como tratar os NULOs. A configuração padrão sempre exibe os NULOs por último ou primeiro. A classificação resultante é exibida à direita dos cabeçalhos das colunas no relatório.

#### <span id="page-16-1"></span>**Quebra de Controle**

Usado para criar um grupo de interrupção em uma ou mais colunas. Isso retira as colunas do relatório interativo e as exibe como um registro mestre.

#### <span id="page-16-2"></span>**Destacar**

Permite a você definir um filtro. As linhas que atendem ao critério do filtro são destacadas usando as características associadas ao filtro. As opções incluem:

- **Nome** é usado apenas para exibição.
- **Sequência** identifica a sequência na qual as regras serão avaliadas.
- **Ativado** identifica se a regra está ativada ou desativada.
- **Tipo de Destaque** identifica se a Linha ou Célula deve ser destacada. Se a Célula for selecionada, a coluna referenciada na Condição de Destaque será destacada.
- **Cor de Fundo** é a nova cor do fundo da área destacada.
- **Cor do Texto** é a nova cor do texto na área destacada.
- **Condição de Destaque** define sua condição de filtro.

#### <span id="page-16-3"></span>**Calcular**

Permite que você adicione colunas calculadas a seu relatório. Podem ser cálculos matemáticos (por exemplo, NBR\_HOURS/24) ou funções padrão do Oracle aplicadas a colunas existentes. Algumas são exibidas como exemplo, outras (como TO\_DATE), também podem ser usadas). As opções incluem:

**Cálculo** permite selecionar um cálculo previamente definido para editar.

- **Cabeçalho da Coluna** é o cabeçalho da nova coluna.
- **Máscara de Formato** é uma máscara de formato do Oracle a ser aplicada à coluna (como S9999).
- **Cálculo** é o cálculo a realizar, onde as colunas são referenciadas usando os aliases exibidos.

Abaixo do cálculo as colunas em sua consulta são exibidas com seus aliases associados. Clicar no nome ou no alias da coluna irá escrevê-la no Cálculo. Perto das Colunas há um teclado numérico. Estas funções do teclado numérico são como um atalho para as teclas mais usadas. No extremo direito estão as Funções

A seguir o exemplo de cálculo demonstra como exibir a remuneração total:

CASE WHEN  $A = 'SALES'$  THEN  $B + C$  ELSE B END (onde A é ORGANIZATION, B é SALARY e C é COMMISSION)

#### **Agregar**

.

Agregados são cálculos matemáticos realizados em uma coluna. Os agregados são exibidos depois de cada interrupção de controle e no final do relatório na coluna onde são definidos. As opções incluem:

- **Agregação** permite selecionar uma agregação previamente definida para editar.
- **Função** é a função a realizar (por exemplo, SUM, MIN).
- **Coluna** é usado para selecionar a coluna à qual aplicar a função matemática. Só são exibidas colunas numéricas.